# **WSoennecken**

## So.PROCURE

## Release 5.25: Releasenotes

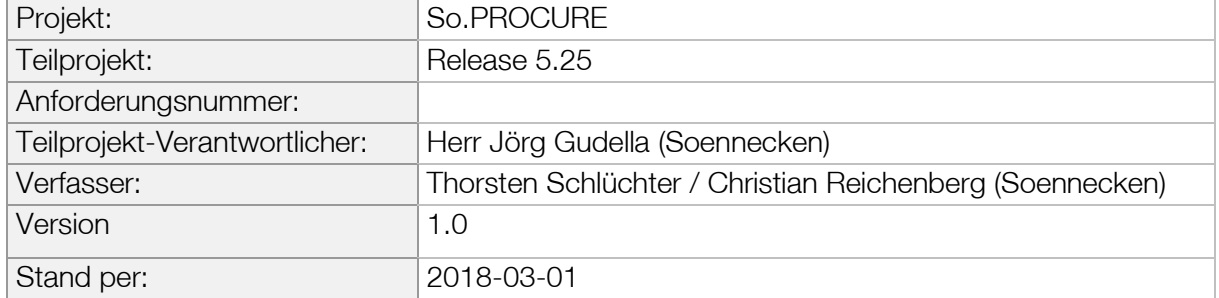

### Inhalt

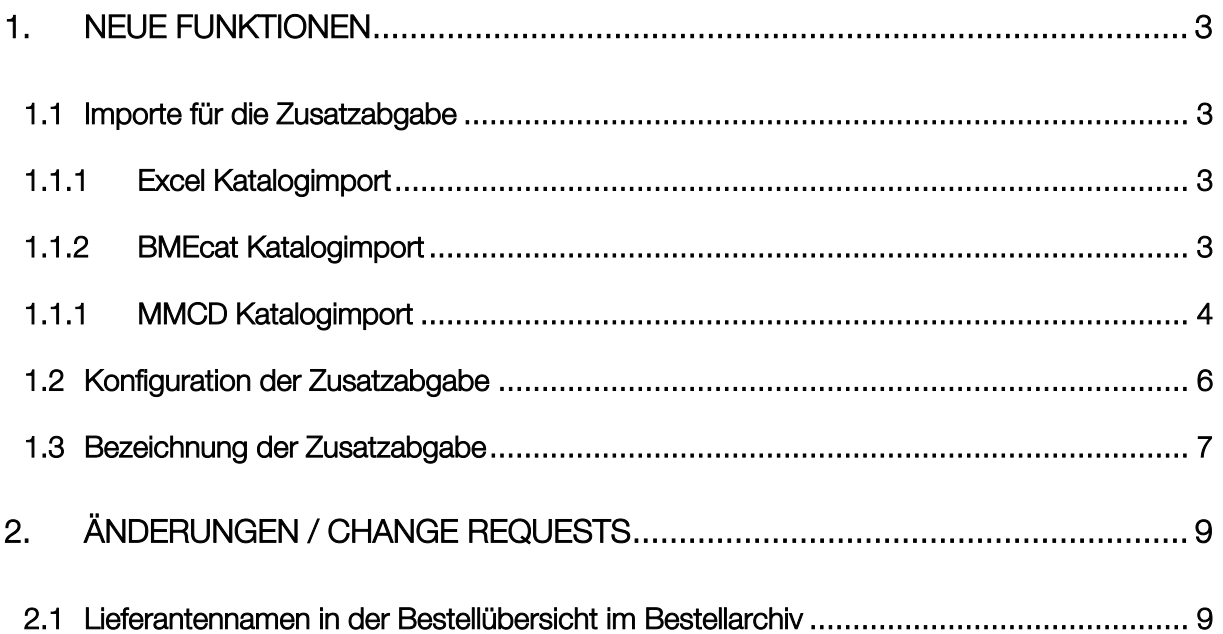

#### <span id="page-2-0"></span>1. Neue Funktionen

#### <span id="page-2-1"></span>1.1 Importe für die Zusatzabgabe

Es kann am Artikel eine Zusatzabgabe hinterlegt werden. Diese Abgabe ist mengenabhängig und wird separat am Artikel sowie in den Summen einer Bestellung ausgewiesen. Die Zusatzabgabe kann am Artikel über einen Katalogimport gesetzt werden.

#### <span id="page-2-2"></span>1.1.1 Excel Katalogimport

In der Excel Katalogvorlage (V20) ist auf dem Blatt "Artikeldaten" die Spalte BX für die Zusatzabgabe vorgesehen.

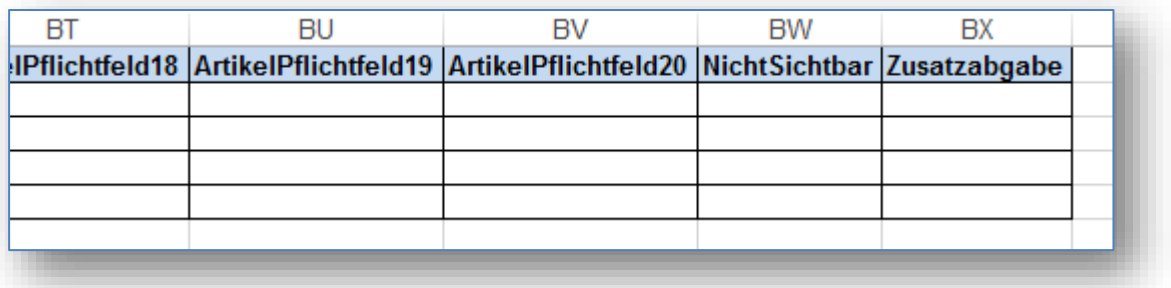

#### <span id="page-2-3"></span>1.1.2 BMEcat Katalogimport

Beim BMEcat-Import wird die Zusatzabgabe über das benutzerdefinierte Feld "ADDITIONAL\_TAX" auf Artikelebene importiert.

< ARTICLE>

…

<USER\_DEFINED\_EXTENSIONS>

<UDX.ADDITIONAL\_TAX>12.34</UDX.ADDITIONAL\_TAX> </USER\_DEFINED\_EXTENSIONS>

…

 $<$ / ARTICLE>

#### 1.1.1 MMCD Katalogimport

<span id="page-3-0"></span>Die Zusatzabgabe wird beim MMCD-Import über das Merkmal "Zusatzabgabe" gepflegt.

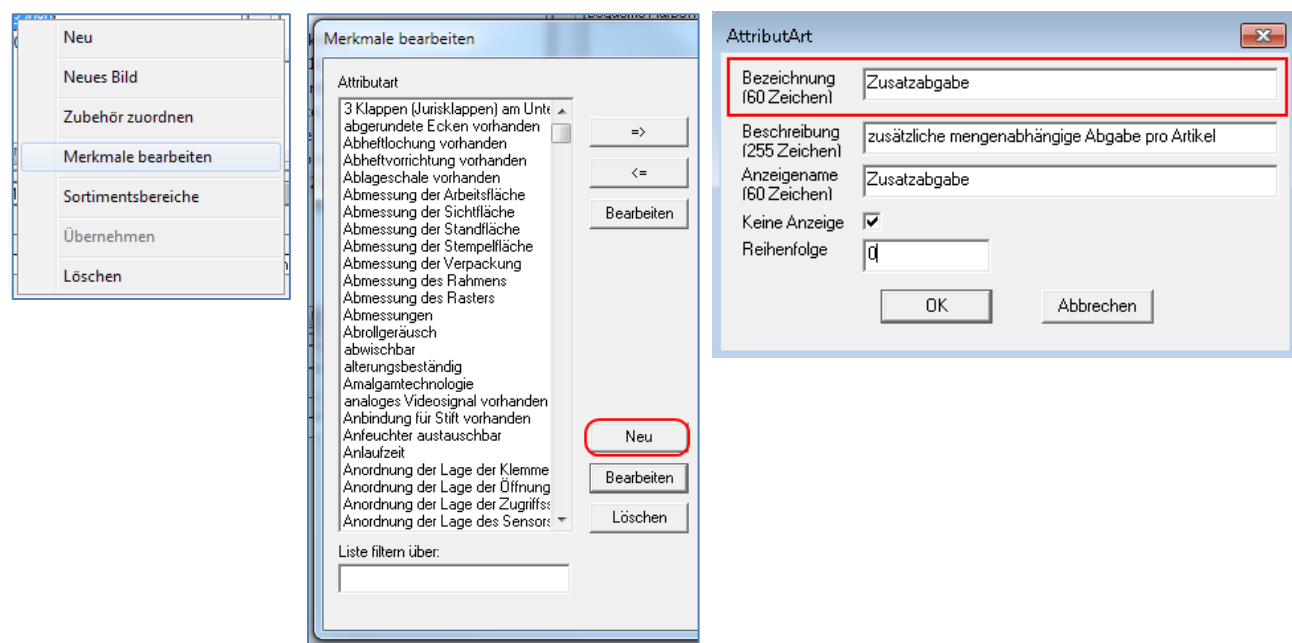

Das Merkmal wird in der Detailansicht einer Artikelgruppe über den Menüpunkt Merkmale bearbeiten im Kontextmenü des Artikels angelegt. Im Dialog "Merkmale bearbeiten" sind alle verfügbaren Merkmale der MMCD aufgeführt. Mit einem Klick auf die Schaltfläche "Neu" wird der Dialog "AttributArt" aufgerufen. In diesem wird das neue Merkmal erstellt und gespeichert. Dabei müssen die beiden Felder "Bezeichnung" und "Anzeigename" mit der Zeichenfolge "Zusatzabgabe" gefüllt werden. Das Ausfüllen des Feldes Beschreibung ist optional.

Anschließend kann das neue Merkmal den einzelnen Artikeln zugeordnet werden. Dazu wird der Dialog zum Bearbeiten der Merkmale wie beschrieben aufgerufen. Mit Hilfe der Schaltfläche "=>" wird das Merkmal einem Artikel hinzugefügt.

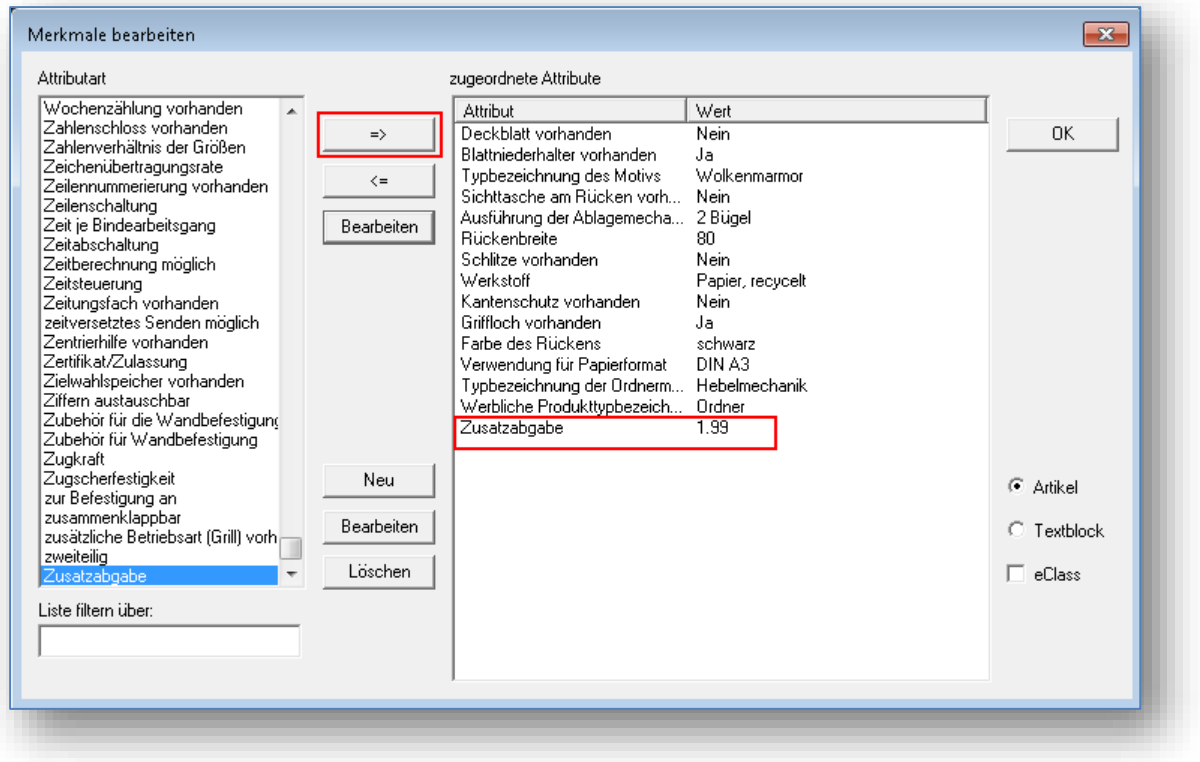

Als Attribut muss dabei der entsprechende Wert der Zusatzabgabe eingegeben werden. Die anderen beiden Felder sind optional.

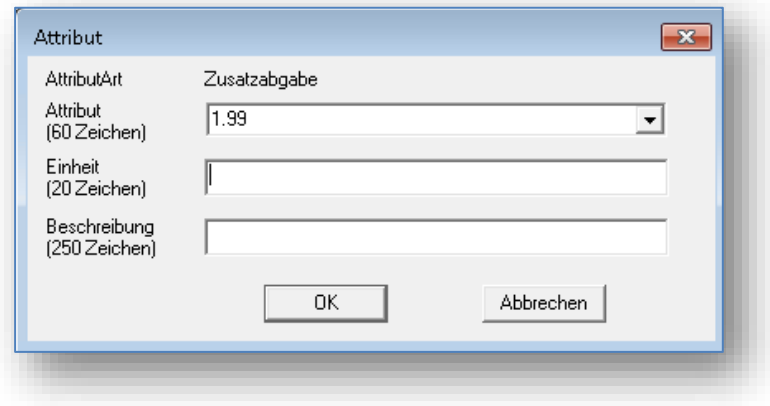

#### <span id="page-5-0"></span>1.2 Konfiguration der Zusatzabgabe

Im So.CONNECT wurde innerhalb der Kundenoptionen unter dem Reiter Einstellungen die Gruppe Zusatzabgabe hinzugefügt.

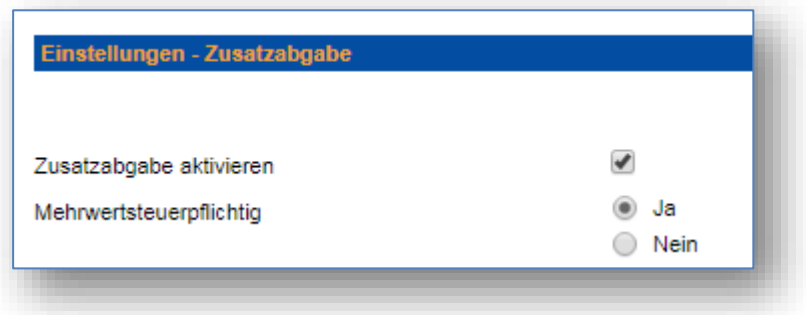

Mit der Option "Zusatzabgabe aktivieren" wird gesteuert, ob für diesen Kunden die Zusatzabgabe berechnet werden soll oder nicht. Die Einstellung "Mehrwertsteuerpflichtig" steuert, ob auf die Zusatzabgabe die Mehrwertsteuer des Artikels erhoben werden soll.

Ist die Zusatzabgabe eingeschaltet werden in den Artikellisten und den Artikeldetails zwei zusätzliche Spalten angezeigt.

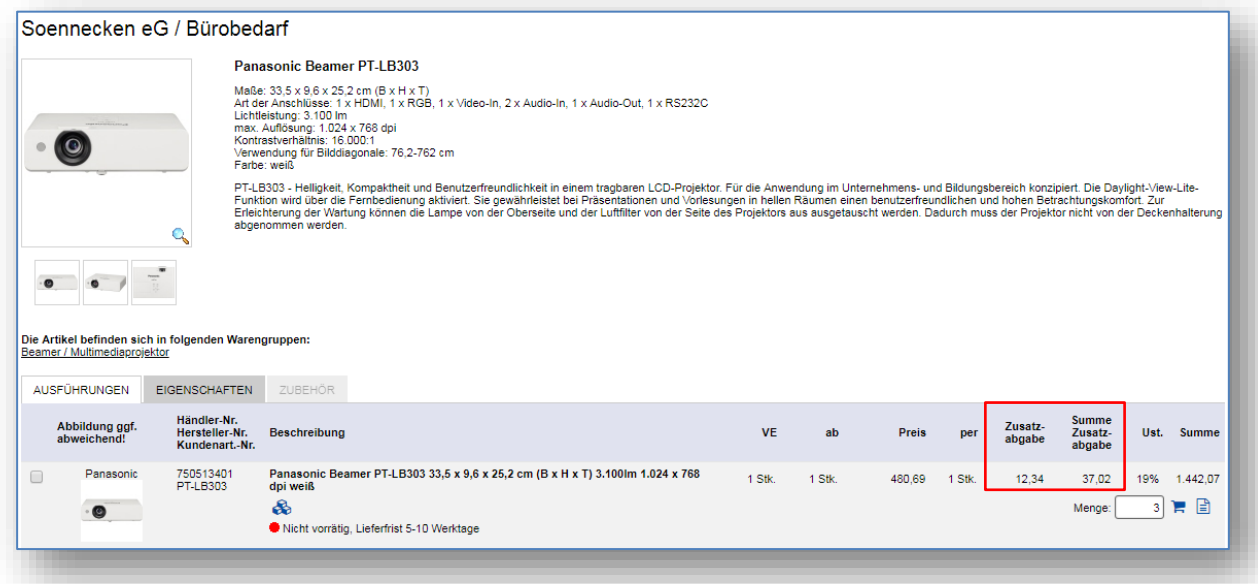

In der Spalte "Zusatzabgabe" steht die hinterlegte Zusatzabgabe des Artikels, in der Spalte "Summe Zusatzabgabe" steht der Zusatzabgabewert mit der gewählten Artikelmenge multipliziert. Der Wert "Summe" verändert sich durch die Zusatzabgabe nicht und stellt weiterhin die Zeilensumme des Artikelpreises dar.

Auf der "Warenkorb" Seite wird die Summe der Zusatzabgabe pro Warenkorb unter den Zuschlägen angezeigt.

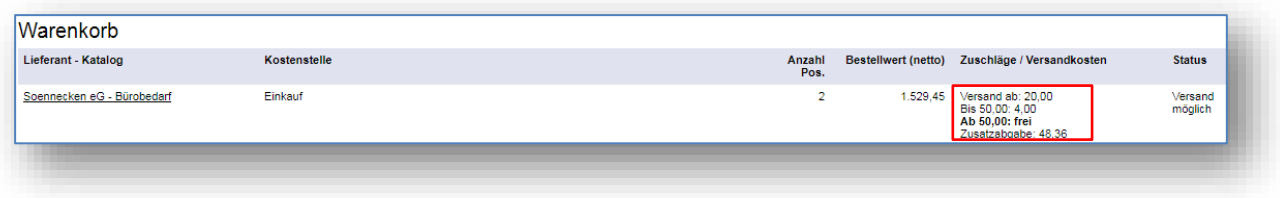

Die Zusatzabgabe Spalten werden auch auf den Bestellseiten angezeigt. Zusätzlich wird die Zusatzabgabe in der Summenbildung der Bestellung separat ausgewiesen.

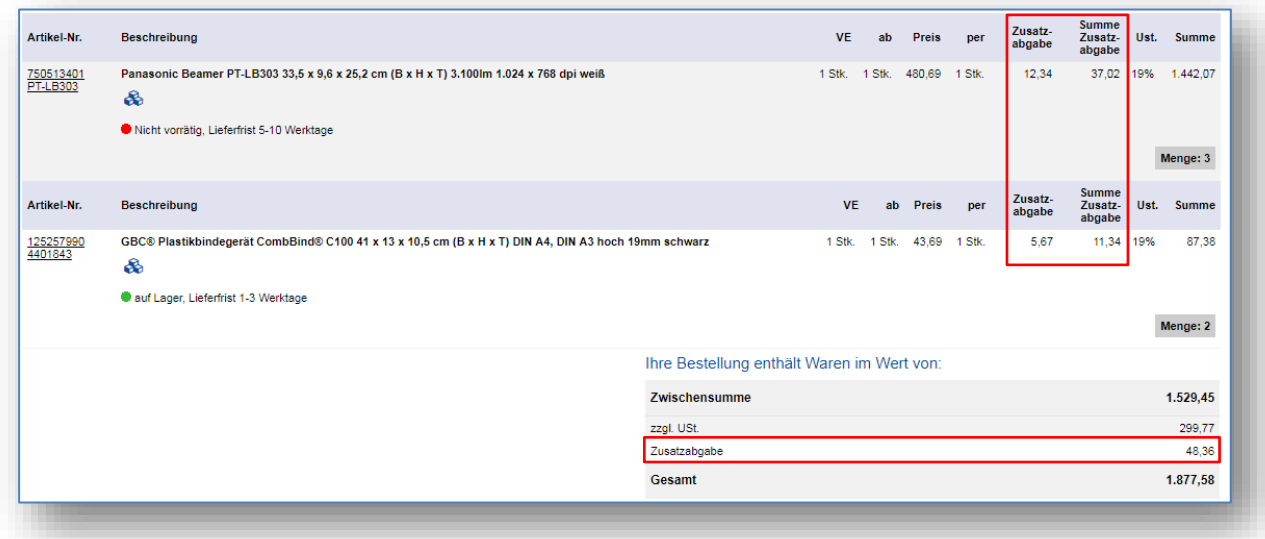

#### <span id="page-6-0"></span>1.3 Bezeichnung der Zusatzabgabe

In der Konfiguration der Zusatzabgabe im So.CONNECT (Kunde / Details / Einstellungen / Zusatzabgabe) gibt es zwei Felder, mit denen man die Bezeichnung der Zusatzgabe im Shop ändern kann.

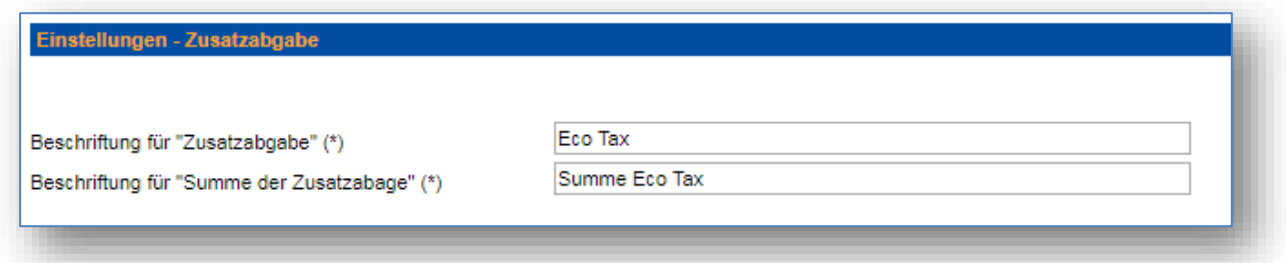

Der Text, der in diese zwei Felder eingetragen ist, wird im Shop in den Artikellisten und auf den Bestellseiten angezeigt.

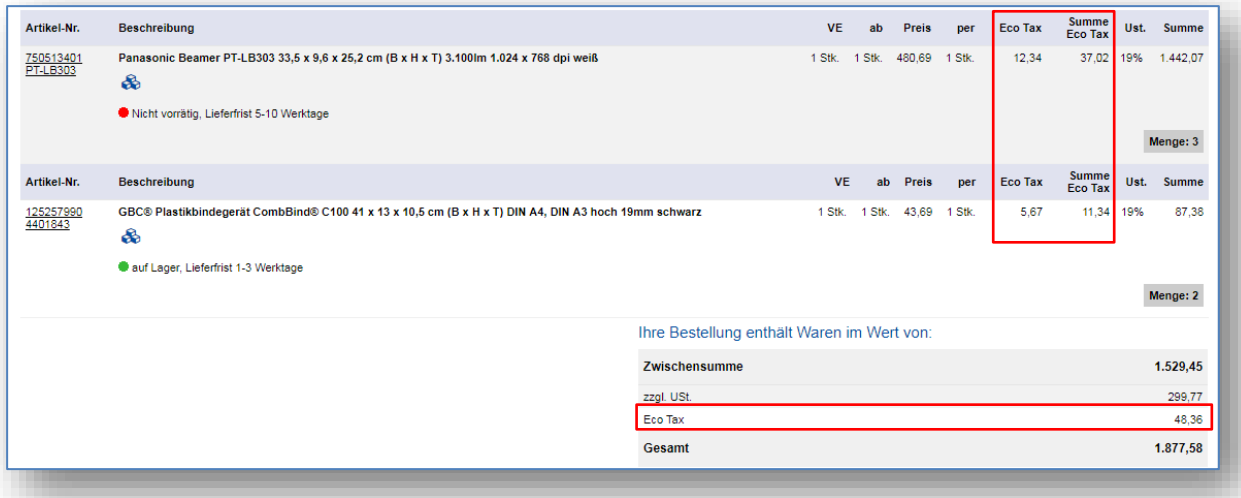

## <span id="page-8-0"></span>2. Änderungen / Change Requests

#### <span id="page-8-1"></span>2.1 Lieferantennamen in der Bestellübersicht im Bestellarchiv

Auf der Bestellübersichtsseite (Mein Konto / Bestellarchiv / Bestellungen) war die Anzeige der Lieferantennamen nicht konsistent. In der Lieferanten-Auswahlbox, wurden die ausführlichen Namen angezeigt (blaue Box), in den Listen darunter wurden die Lieferanten-Synonyme angezeigt (grüne Boxen).

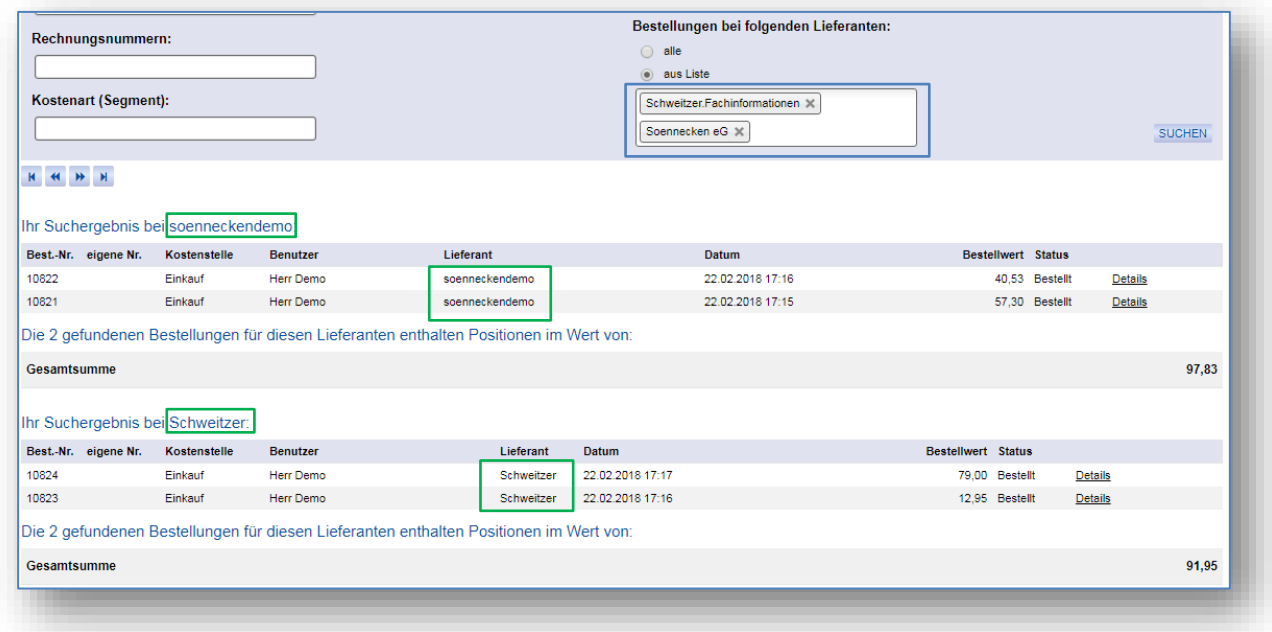

Dies wurde nun geändert, es wird auch in den Listen der ausführliche Lieferantename angezeigt.

#### 2.2 Login-Fehler Seite

Die Seite für Login- Fehler wurde aktualisiert.

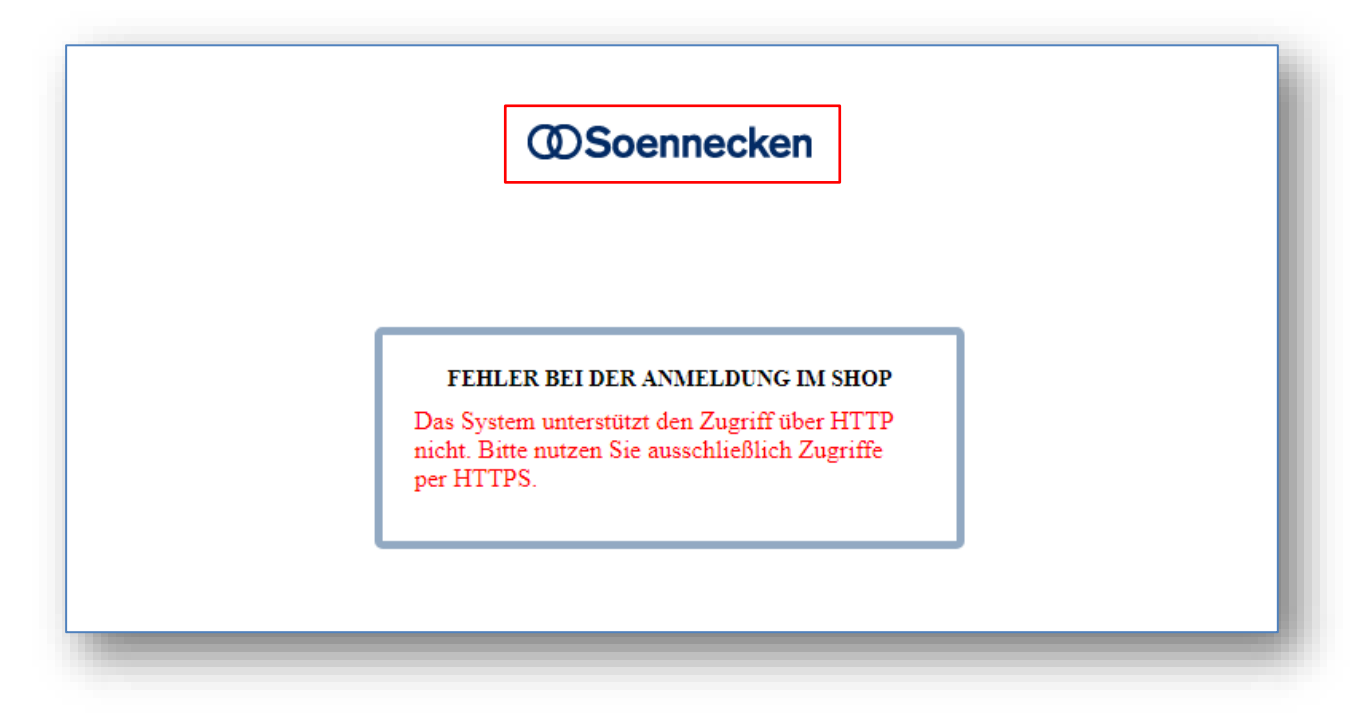

Die angezeigte Grafik (rotes Kästchen) kann im So.CONNECT auf der Systemseite konfiguriert werden.

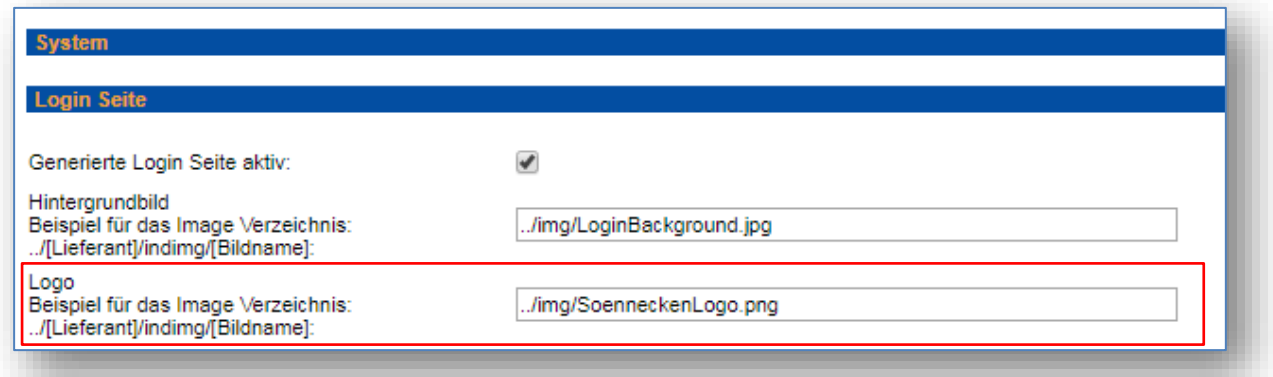

Dafür wird die Logo Einstellung der Login Seite benutzt, auch wenn die generierte Login Seite nicht aktiv ist. Wenn keine Logo Datei eigetragen ist, oder die konfigurierte Datei nicht gefunden wird, wird kein Logo angezeigt.